## **Návod pri zabudnutom hesle do MyEnglishLab**

- 1. Choďte na stránku https://english-dashboard.pearson.com
- 2. Tu kliknite na tlačidlo "Forgot your password?"

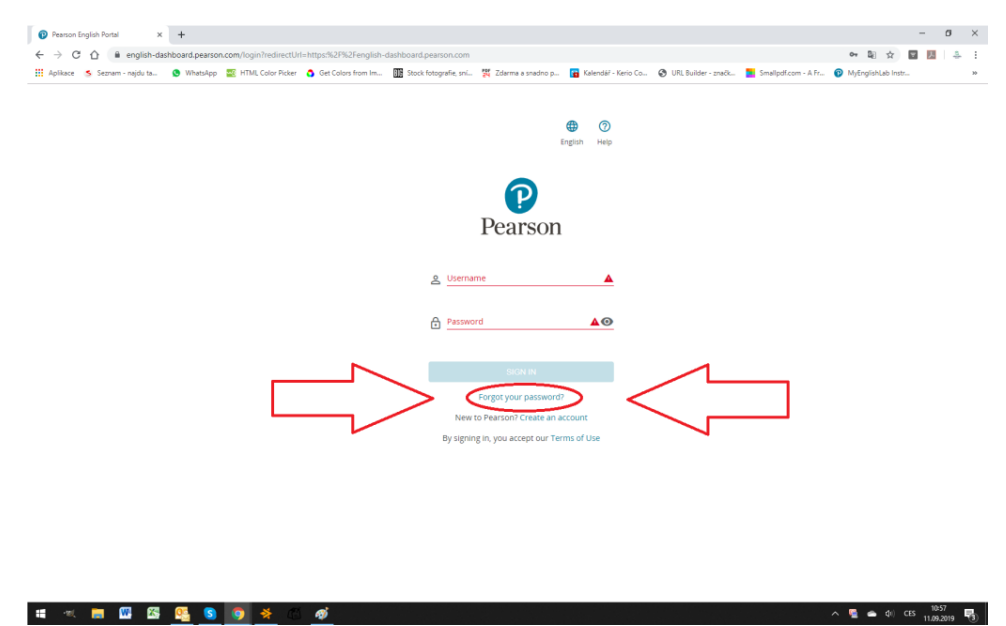

3. Ďalej zadajte email, pod ktorým ste sa do MyEnglishLab registrovali a kliknite na tlačidlo "Continue"

4. Na emailovú adresu, ktorú ste zadali, by Vám mal prísť email, v ktorom bude tlačidlo "Reset password"

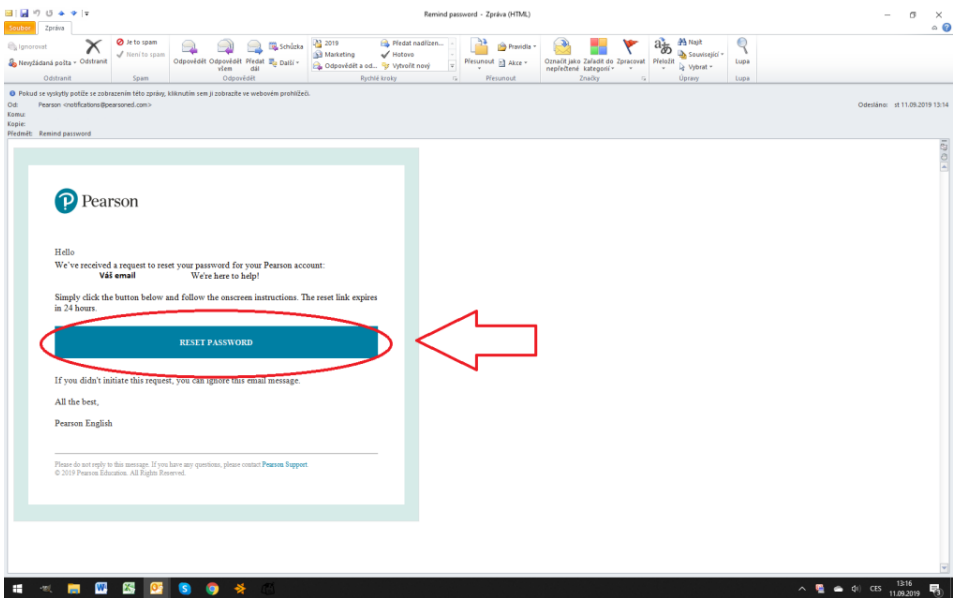

5. Po kliknutí na tlačidlo "Reset password" sa Vám otvorí nové okno v internetovom prehliadači, v ktorom budete vyzvaný k zadaniu nového hesla. Heslo musí obsahovať 8 – 32 znakov, z toho musí byť minimálne jeden znak číslo alebo špeciálny symbol.

6. Teraz sa môžete znovu prihlásiť pod novým heslom.